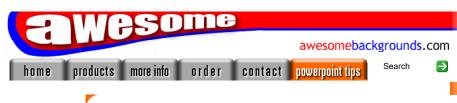

Hints & Tips

Awesome **PowerPoint Tutorials** 

Third Party **Tutorials** 

Links

PowerPoint FAO

Powerpoint Glossary

search search

Quick Links...

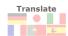

Deutsch Japan Italiano Français Español Português Dutch Greek Korean Chinese

FREE Newsletter

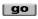

E-mail a friend about this page mate@work.cc Enter e-mail

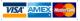

# Tutorial about how to convert powerpoint to video file

This tutorial guides you through how to convert your Powerpoint presentations to a video file. Such as AVI, MOV, WMV etc. It's great for:

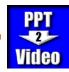

- Showing presentations without the need for powerpoint
- · Distributing your slideshows to friends and colleagues
- Converting your powerpoint presentation to video file e.g. AVI MOV GIF
- Converting your powerpoint presentation to streaming movie clip to show on the internet e.g. WMV SWF RM

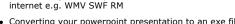

- Converting your powerpoint presentation to an exe file
- Packaging your presentation to a CD
- Unattended exhibition presentations that automatically repeat/rewind
- And generally making you look more professional
- FREE Downloadable files available at the end of the tutorial
- This is OUR original powerpoint to video tutorial often imitated but never bettered

This tutorial is **not** about recording your powerpoint to a DVD video This tutorial is **not** about recording your powerpoint to a VHS video

## Theory:

Powerpoint shows your presentation on-the-fly, by this we mean it assembles each screen from the objects you have chosen each time you show the slideshow. For example a bullet list building up line by line, waiting for a mouse click between each build up. A video file however is assembled in one go and generally plays from start to finish, at a set rate or time, and with no user intervention. This tutorial will show you how to convert your powerpoint presentations to a video file in 2 easy steps.

Step One - Capture the slideshow

Most powerpoint slideshows have movement and animation. We want to preserve this animation on the video. For this we will use a product called <u>Camtasia</u> to grab the slideshow and save it to a video file. You can read more about all the software we have used at the end of this tutorial.

#### Step Two - Conversion

The original capture of your slideshow will always be an AVI video file. Step Two shows you how to convert your AVI to other formats or sizes. For this we will use Camtasia Producer

#### Please Note:

We do not make, sell or support, the Camtasia or Nero software, we just wrote this tutorial to help powerpoint users.

## **Optimizing your computer before you start:**

To get the best results from Camtasia while grabbing your slideshow, keep these points in mind:

- Turn off any software you have running in the background. e.g. Virus checkers. Pressing Ctrl-Alt-Del will show you what is running.
- Run Scandisk and Defrag (Programs > Accessories > System Tools)
- Turn off something called "graphics hardware acceleration". Click here for
- Make sure your graphics card "drivers" are the most up-to-date
- Read the camtasia FAQ pages
- · For specific questions regarding camtasia studio please use the companies support forum
- Do the capturing on your quickest PC

## Quick Links:

Step 1: Capture Creating an exe file The software used and tips to get the best results

## Step by Step Powerpoint to Video Tutorial:

# Step 1: Capture (powerpoint to avi)

With video and streaming files there is always a trade off between quality and speed. Better quality = slower speed & bigger filesizes. Choose the best quality and things will slow down.

So without getting too technical we suggest setting your computer to a quality (resolution) of 800x600 pixels. We feel 800x600 will be fine for most projects...

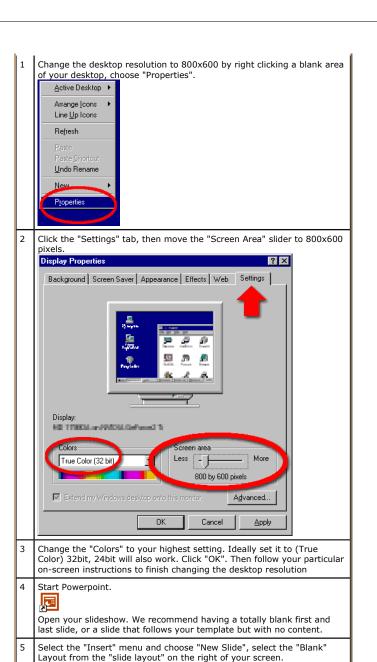

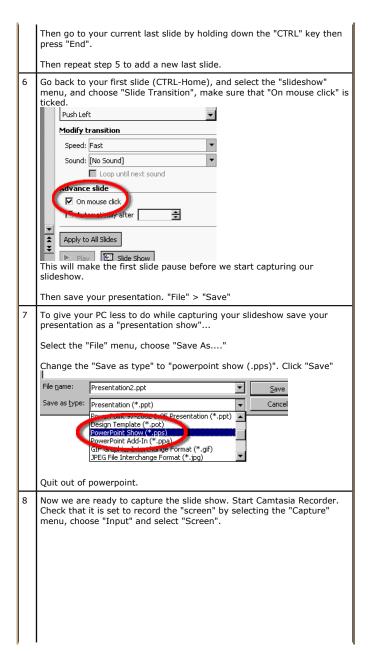

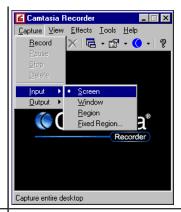

9 This step is optional, but we found it gave much better results with our particular presentation.

In Camtasia Recorder, click "Tools", then "Options", click the "AVI" tab along the top. On this page turn **off** "Auto Configure". Set the frames/sec to **10.0** 

Click "Video Setup". Untick "Key Frame Every 80 frames". Click OK.

Click the "Program" tab, Then tick "Boost priority during capture". Click  $\mathsf{OK}.$ 

10 Navigate to your powerpoint show (the .pps file from step 7) using windows explorer or "my computer".

Double click your file e.g. mypres.pps

11 The 1st slide will be displayed until you press a key to move on to the next slide.

**Tip**: We got better results if we went through the presentation once, before doing the actual capture. This allowed the PC to cache the presentation in its memory.

- 12 When you press F9 Camtasia Recorder will start recording everything that happens on the screen. When you are ready, **press F9**, then press the space bar to start your presentation proper.
- 13 If your presentation is set to wait for a mouse click to move through each slide, remember to give the audience time to read each slide, before pressing the space bar to move to the next slide. One way of doing this is to read the slide out aloud.
- 14 When you reach your last blank slide, Press **F10** to tell Camtasia Recorder to stop recording. You will be prompted to save the captured slideshow, so choose a directory and enter a filename.

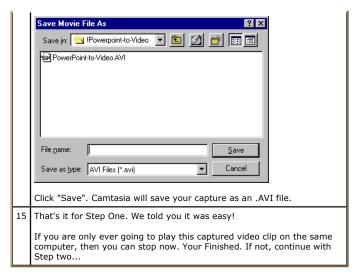

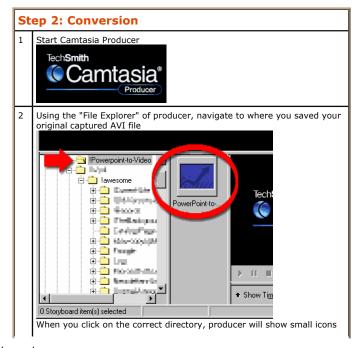

(c) www.AwesomeBackgrounds.com

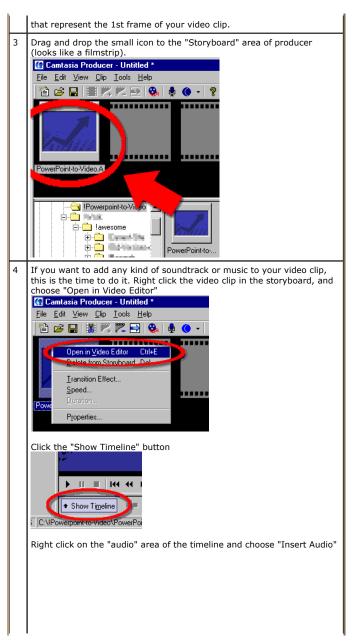

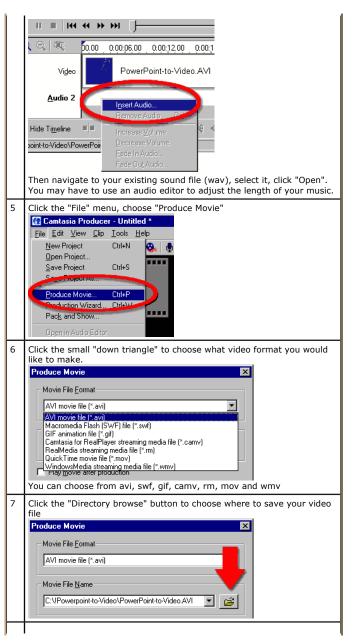

Navigate to a directory, in this case "powerpoint-to-video". Then type in a filename. e.g. Converted-AVI-file

Save Movie File As

Save jn: IPowerpoint-to-Video Periode PowerPoint-to-Video AVI

File name:

Save as type: AVI Files (\*.avi)

Cancel

9 Click the "Options" button. The last 3 tabs along the top "Size - Info - Watermark" stay the same no matter what video type you choose. The 1st tab changes depending what video type you choose, in this case it's AVI. It has all the settings unique to this video type.

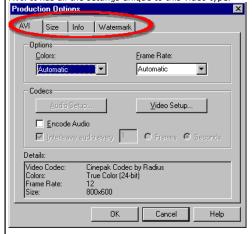

The options for AVI files, include color, frame rate and audio settings.

10 Click "Video Setup". This screen is very important for AVI files. Choose the wrong codec and chances are other people will not be able to view your video file.

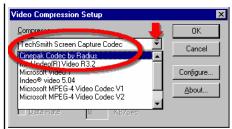

We recommend using the "TechSmith Screen Capture Codec" for the ultimate quality (see later for creating an exe). Choose "Cinepak Codec by Radius" for maximum compatibility but results in a reduced visual quality

Click "OK"

- 11 Click the "Size" button. On this screen you can choose to
  - Keep the video the same size
  - Choose from standard sizes
  - Or re-scale the clip to any other size

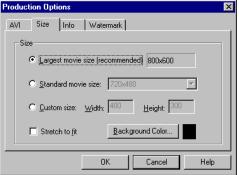

Please see the tips at the end of this tutorial for scaling tips

Click OK

12 When you are happy with all the options click the "Produce" button. Camtasia Producer will then convert your captured slideshow to your chosen format.

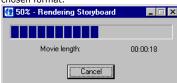

This is the process we like best, as it takes time, so that means it's coffee time!

(c) www.AwesomeBackgrounds.com

(c) www.AwesomeBackgrounds.com

- 13 That's it! Experiment with different formats and settings.
- 14 View an example file that was saved as a flash file (swf)

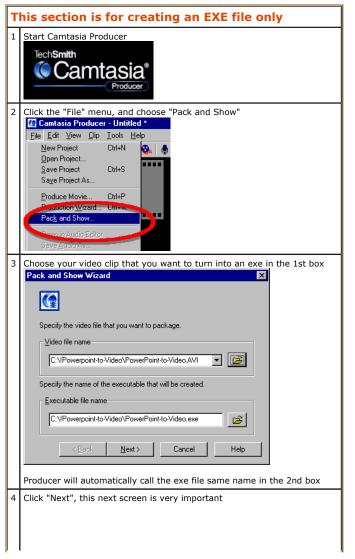

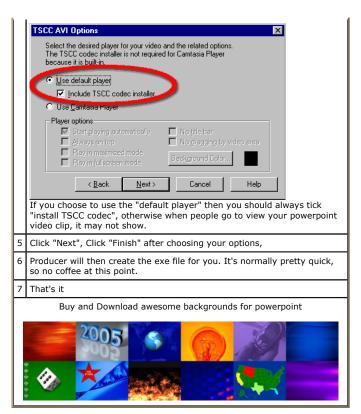

## We used the following software:

This is a list of the software we used in putting a powerpoint presentation on to a video. Although you can use other software for the capturing and conversion.

- Powerpoint 2002 / XP by Microsoft (More details)
- Camtasia by TechSmith (More details - 30 day demo available for download)

We particularly wanted to preserve the animations and wipes in powerpoint, that's why we opted for Camtasia.

We also looked at a product called <a href="TMPGEnc">TMPGEnc</a> This software can convert the original camtasia capture to MPEG1 MPEG2 SVCD and VCD formats

See these pages from the techsmith site that will help you with your audio  $\frac{1}{1}$ 

(c) www.AwesomeBackgrounds.com

Or add your sound or music using camtasia producer after you have captured the video

## **Optimizing your presentations for video files:**

The playback computer for your video files may not be as fast as yours, or have the same resolution, therefore keep the following in mind

- Avoid capturing at a higher resolution than will be shown on the target machine (e.g. don't grab at 1024x768 to show on a 800x600 PC)
- The original captured video file will always scale down better than scaling up when re-saving as other formats

# Optimizing your presentations for streaming internet files:

The target audience for your streaming video files may not have an internet connection as fast as yours, therefore keep the following in mind

- The smaller the filesize the better for streaming files. Things you can do to keep the filesize smaller include keep your backgrounds one solid color, avoid unnecessary animations
- Avoid very small text. Aim for no smaller than 30 point font sizes
- Avoid very thin lines. Aim for at least 3 point line sizes
- Avoid very skinny / lite / thin / serif fonts. Aim for Arial (sans-serif), bold and black weights

To download the files used in this tutorial right click the image below, then choose "Save target as" (IE), or "Save Link As" (Netscape).

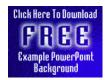

 The file contains the actual presentation used in this tutorial. Filesize 0.25mb

### Have Fun!

Please Note: Although we have made every effort to check the files against viruses at all stages of production. It is always wise to run a virus checker on any software before running it. By Default! cannot accept responsibility for any loss, disruption or damage to your data or computer system which may occur while using either either the CD-Rom or downloaded files. It is assumed that by downloading the files you accept these conditions. Otherwise do not use the awesome backgrounds for powerpoint.

We hope you liked this tutorial. As well as making such great tutorials we also design and sell powerpoint backgrounds at <a href="http://www.awesomebackgrounds.com">http://www.awesomebackgrounds.com</a>

You can <u>order</u> and download, within minutes, individual sets of 10 backgrounds, or if you prefer buy <u>everything we make</u> on 8 CD-ROMs. See the <u>new</u> awesome backgrounds for powerpoint

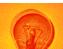

## | Home | Products | More Info | Order | Contact | PowerPoint Tips | Site Map |

The software product "awesome" made by the company "By <u>Default</u>" are not affiliated, connected or associated with Microsoft Corporation PowerPoint® are either registered trademarks or trademarks of <u>Microsoft</u> Corporation in the United States and/or other countries.

Send email to <a href="mailto:presentations@awesomebackgrounds.com">presentations@awesomebackgrounds.com</a> with questions or comments about this web site.

Copyright © 1999-2006 "By Default" All Rights Reserved - Last modified: May 14, 2004